### **Mist 運用マニュアル**

# **不具合原因の確認手順(クライアント単位)**

© 2021 Juniper Networks **1**

**ジュニパーネットワークス株式会社** 2024年5月 Ver 1.1

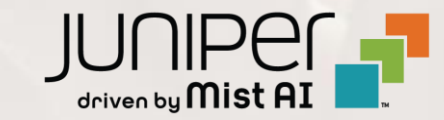

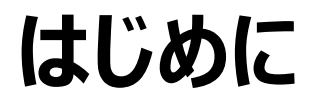

- ❖ 本マニュアルは、『不具合原因の確認手順(クライアント単位)』 について説明します
- ❖ 手順内容は 2024年5月 時点の Mist Cloud にて確認を実施しております 実際の画面と表示が異なる場合は以下のアップデート情報をご確認ください <https://www.mist.com/documentation/category/product-updates/>
- ◆ 設定内容やパラメータは導入する環境や構成によって異なります 各種設定内容の詳細は下記リンクよりご確認ください <https://www.mist.com/documentation/>
- ◆ 他にも多数の Mist 日本語マニュアルを 「ソリューション&テクニカル情報サイト」 に掲載しております <https://www.juniper.net/jp/ja/local/solution-technical-information/mist.html>
- ❖ **本資料の内容は資料作成時点におけるものであり事前の通告無しに内容を変更する場合があります また本資料に記載された構成や機能を提供することを条件として購入することはできません**

### ■運用ケース(例)

- ・ 特定のクライアントから不具合の問合せを受領したが、原因が分からない時
- ・ 特定のクライアントから「Wi-Fi が遅い」「Wi-Fi が不安定」という問合せを 受領したが、原因が分からない時

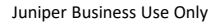

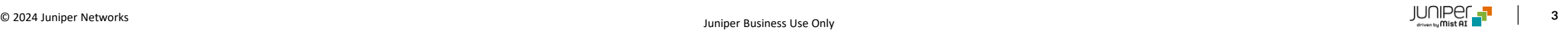

Juniper Mist

**A** Monitor

**i** Marvis™

 $\beta$  Clients

**S** Switches

 $\triangleleft$  Location

nn Analytics

品 Site

 $\blacksquare$ 

Service Levels

**LIVE DEMO** 

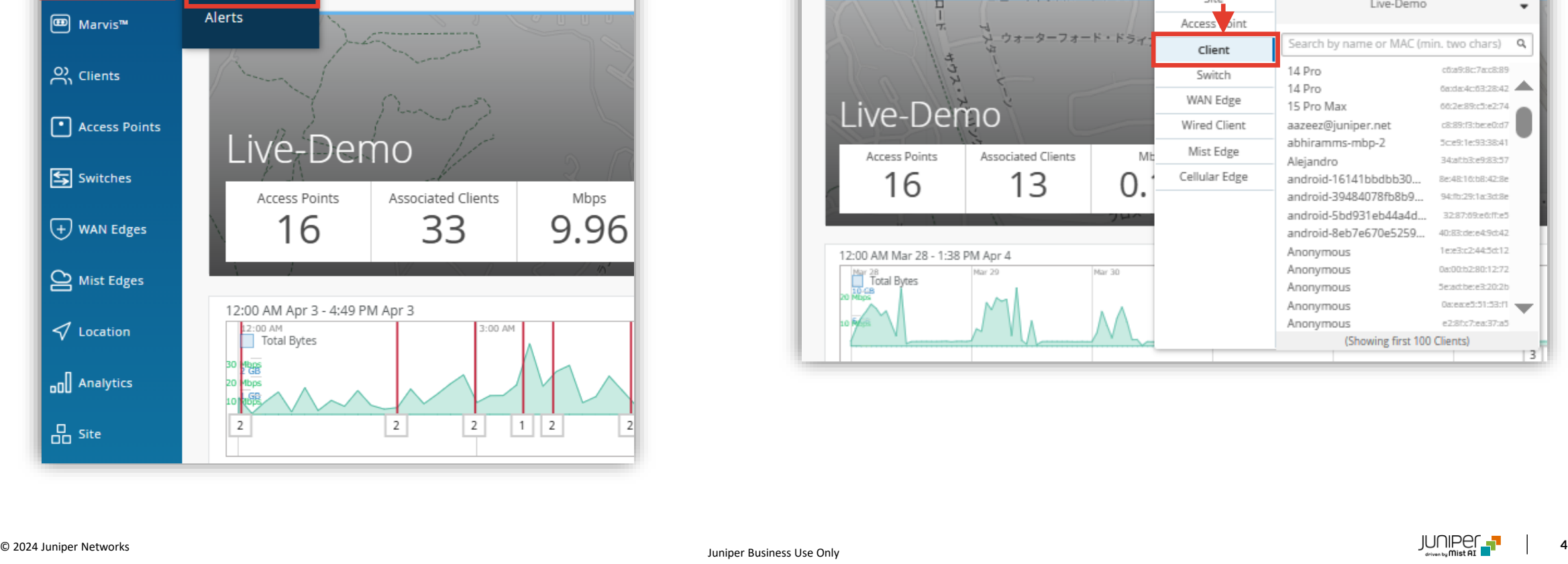

**問題が発生しているクライアントを指定**

Wireless | Wired | WAN

site

Insights

### 1. [Monitor] から [Service Levels] をクリックします 2. [site] から [Client] をクリックします

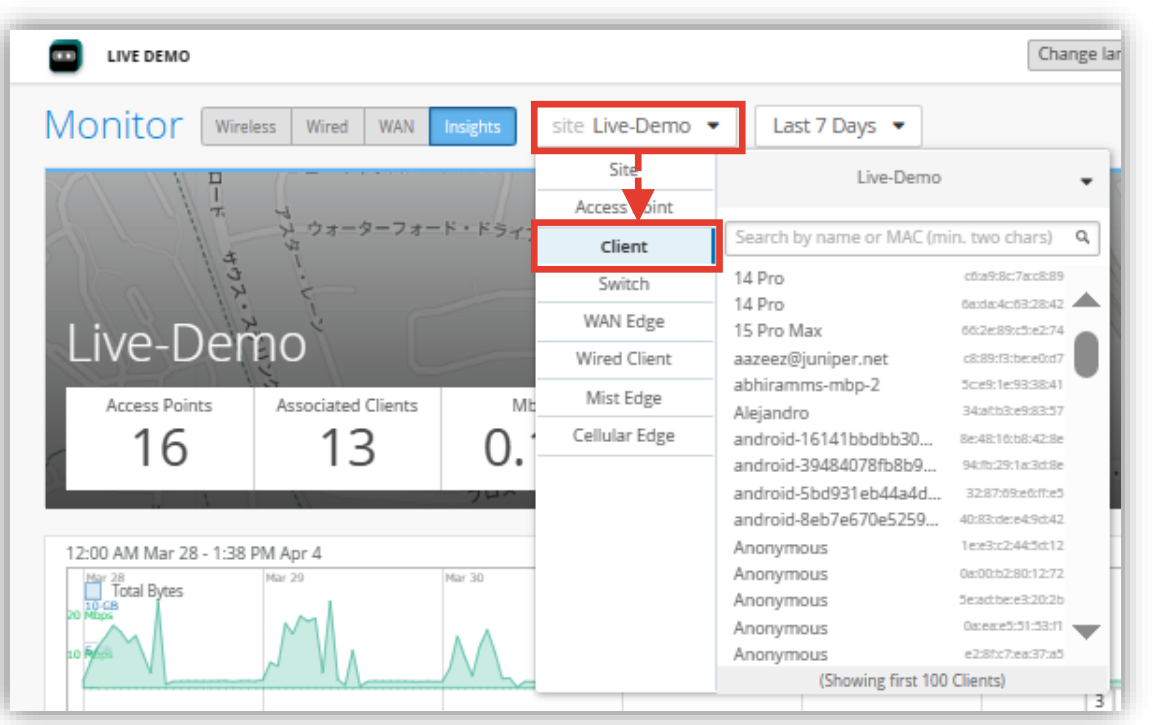

## **問題が発生しているクライアントを指定**

3. 対象のクライアント名または Mac アドレスを検索し、対象のクライアント名をクリックします その後、[Wireless] をクリックします

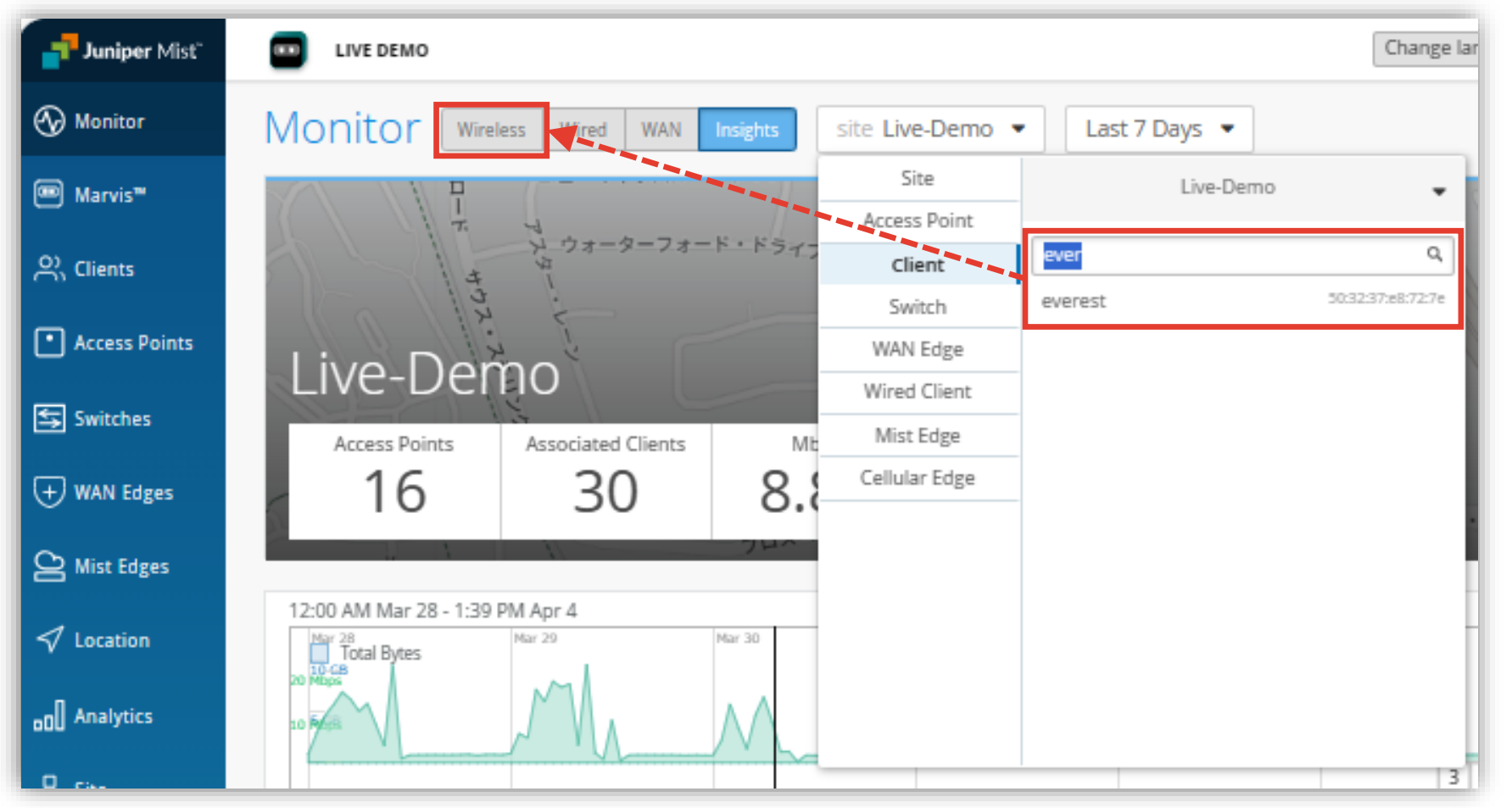

### **SLE の達成率、SLE が低い原因を確認**

4. 問題が発生しているクライアントの SLE の達成率、SLE が低い原因を確認します また、達成率の悪い SLE の指標をクリックすると詳細な情報を確認出来ます (表示例は次ページをご覧ください)

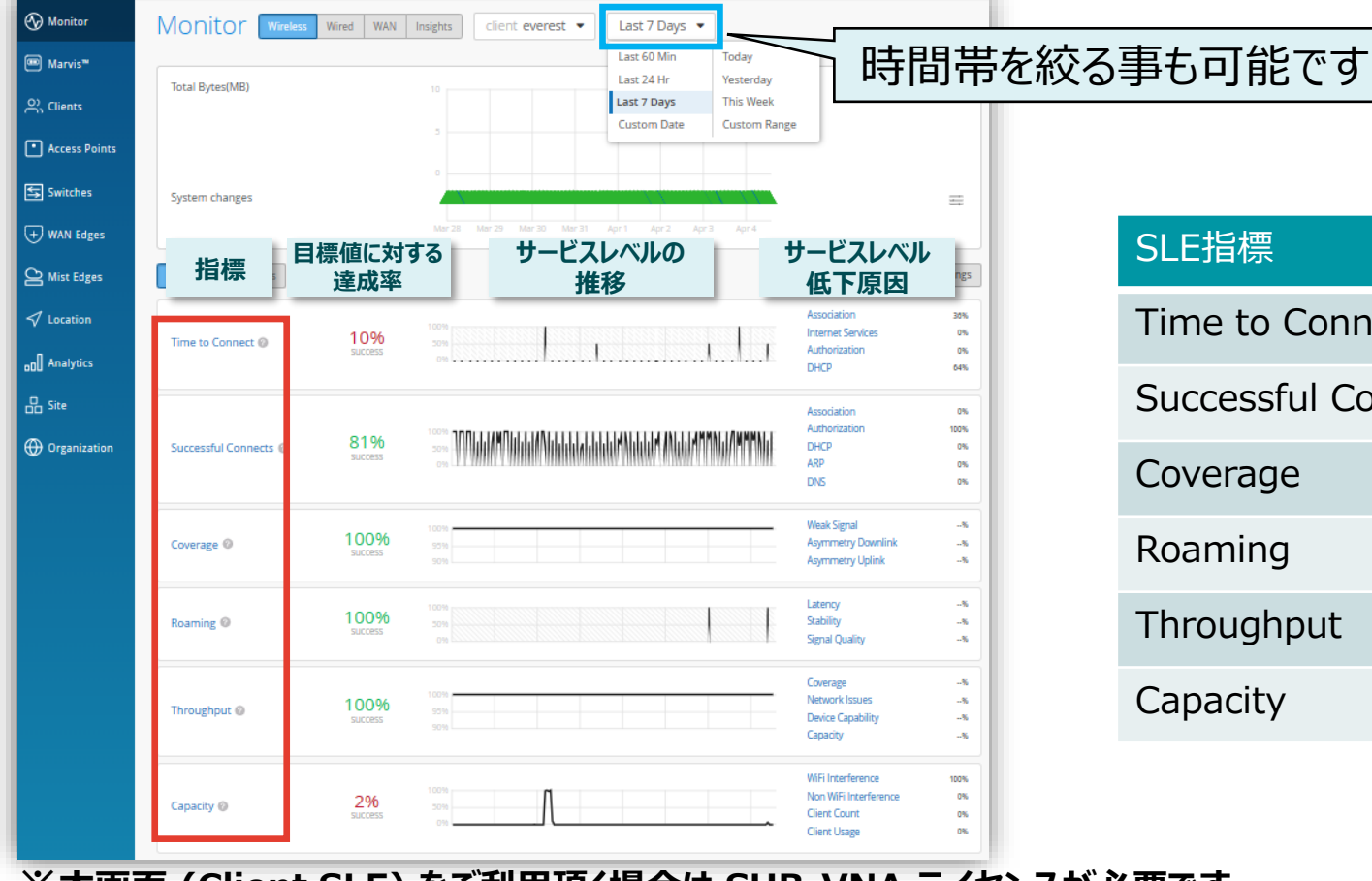

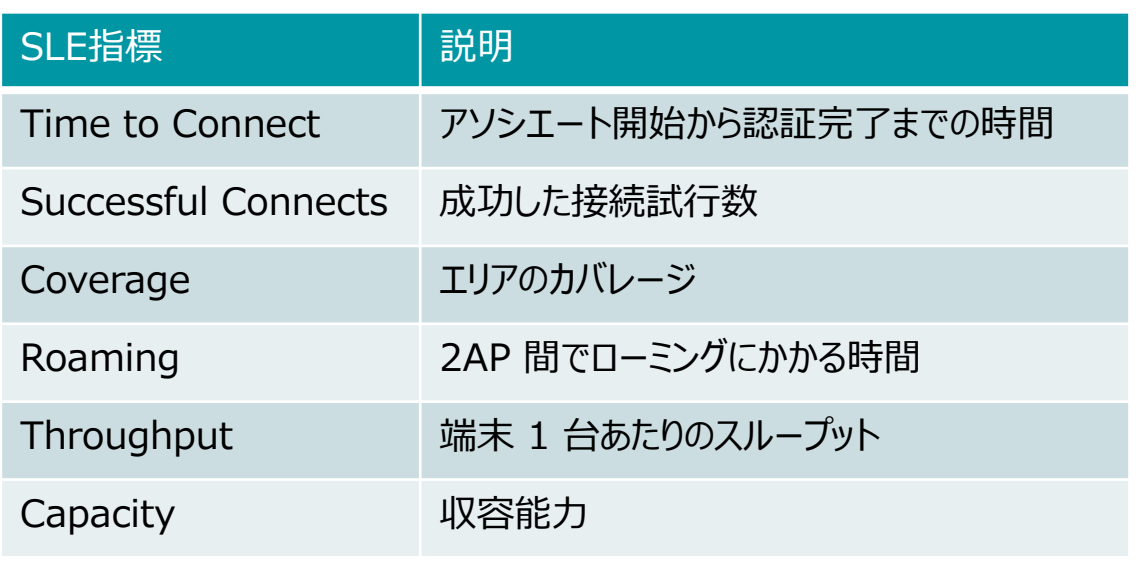

© 2024 Juniper Networks **6 ※本画面 (Client SLE) をご利用頂く場合は SUB-VNA ライセンスが必要です**

### **不具合が発生している時間帯を特定**

#### 5. [Timeline] をクリックします

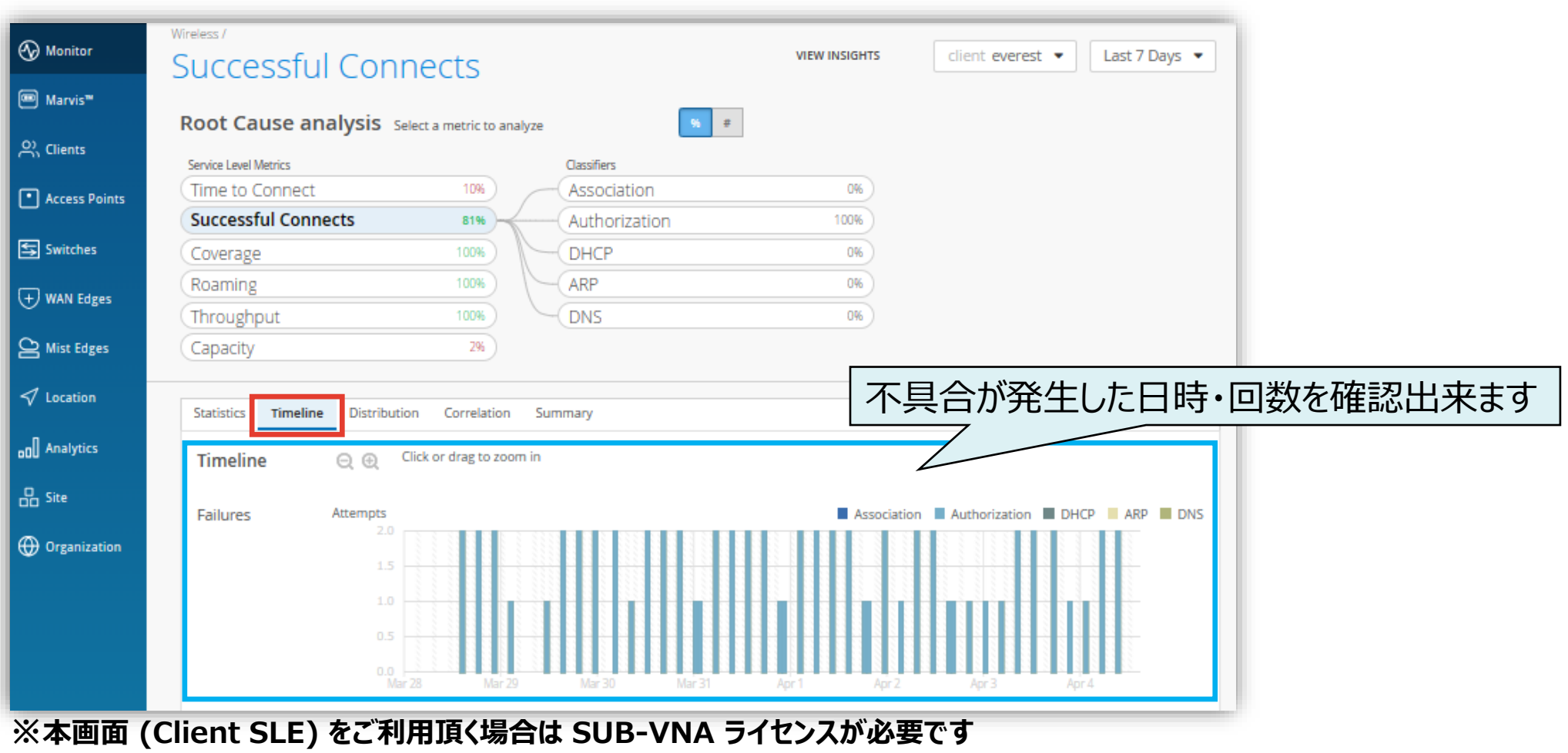

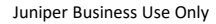

**不具合に関する傾向分析**

#### 6. [Distribution] をクリックします

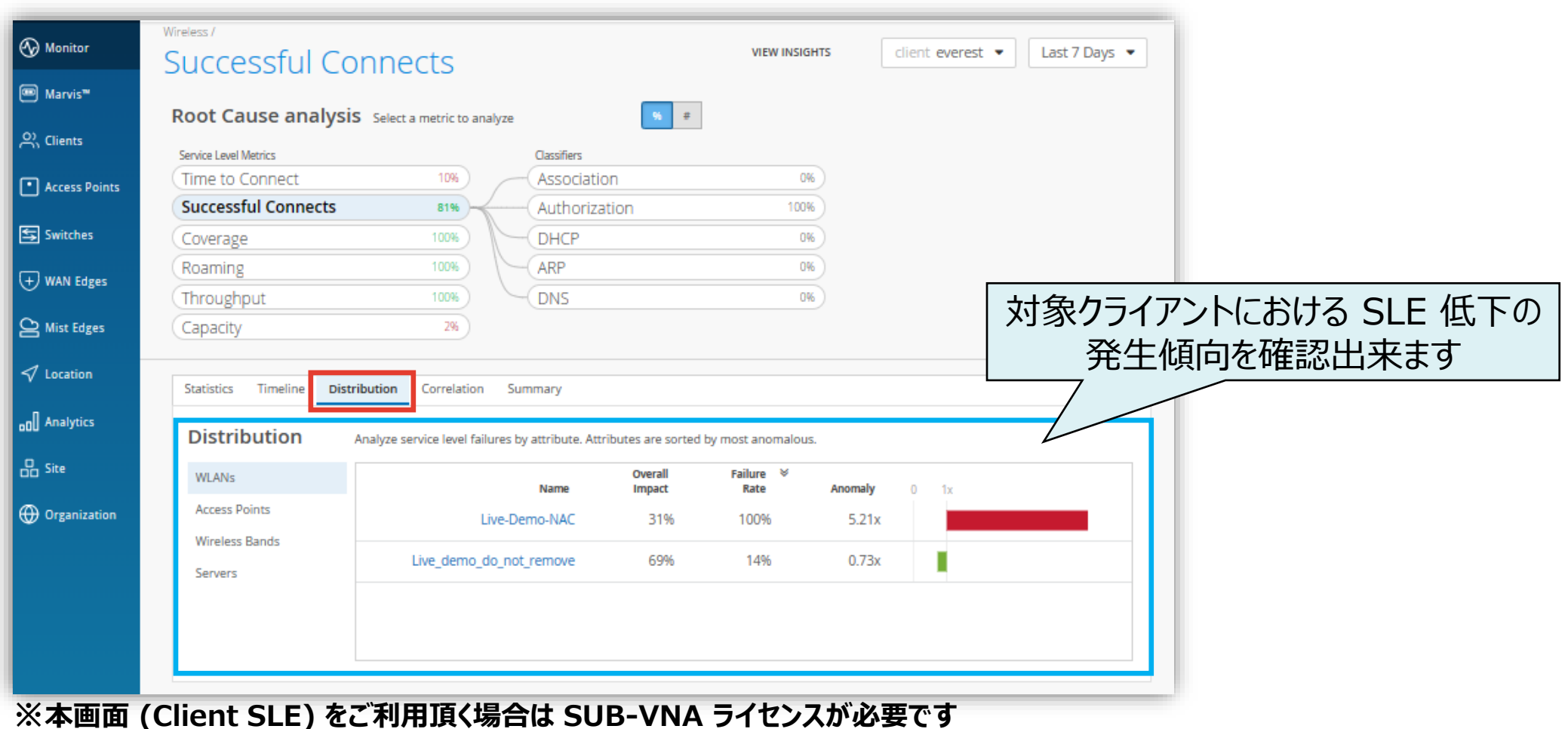

**不具合時のログ・パケットデータを確認**

#### 7. [VIEW INSIGHTS] をクリックします

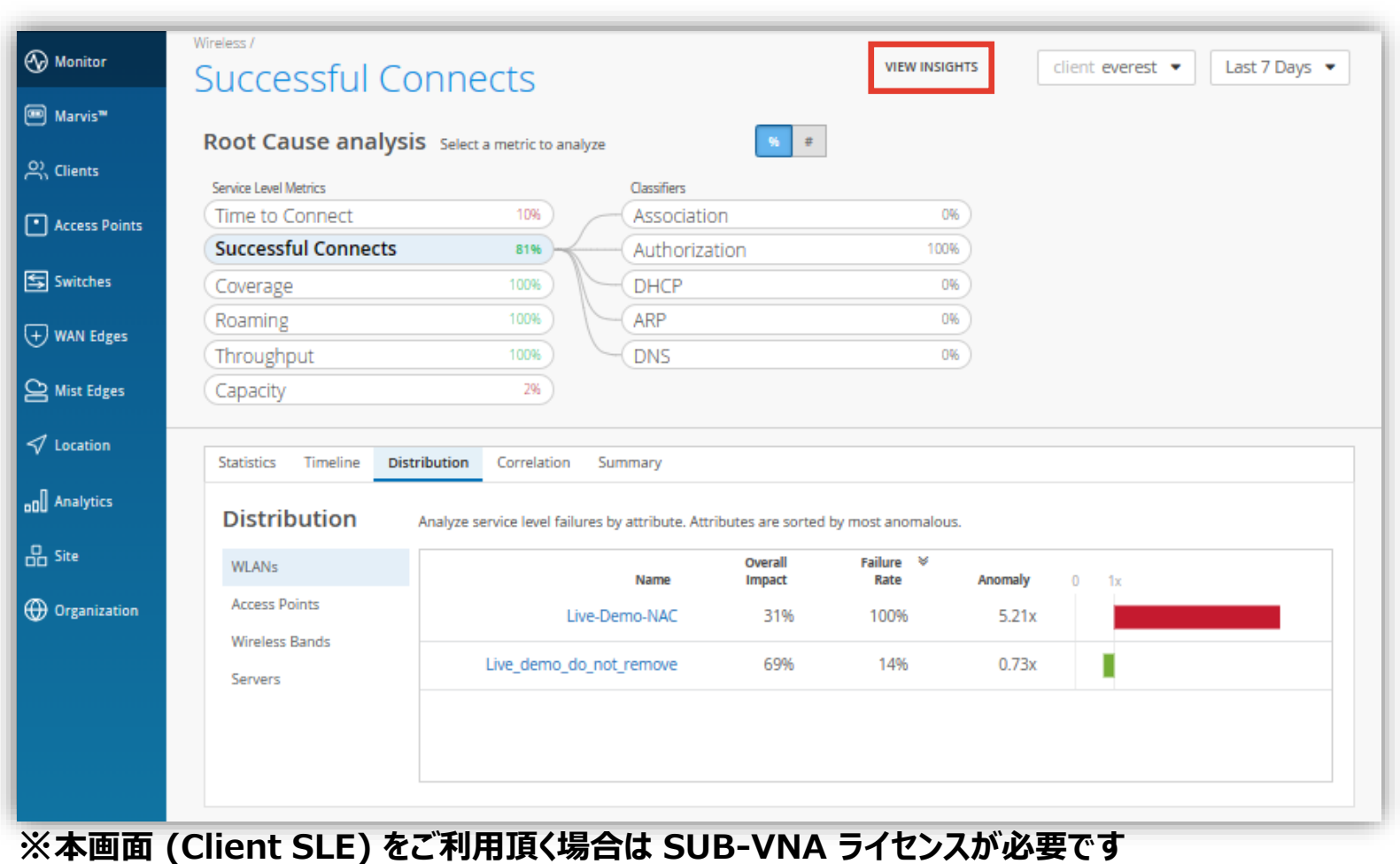

Juniper Business Use Only

**不具合時のログ・パケットデータを確認**

#### 8. Client Events の [Bad] タブをクリックし、ログを確認します

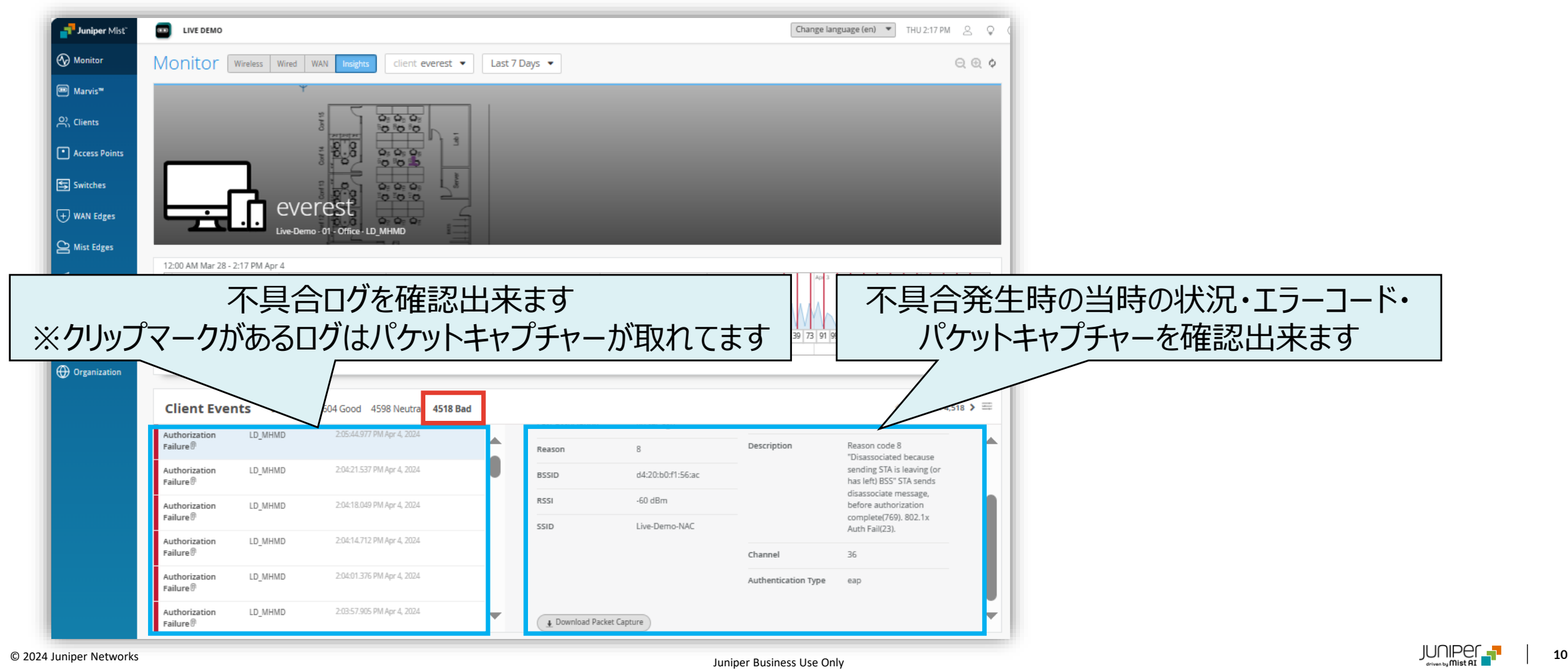

# Thank you

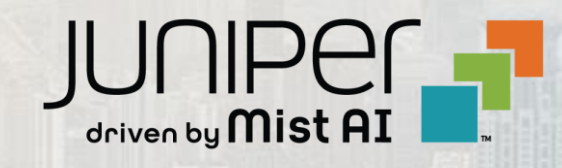

© 2021 Juniper Networks **<sup>11</sup>** Juniper Business Use Only